## D-Link Quick Installation Guide

This product works with the following operating system software:

Windows XP, Windows 2000, Windows Me, Windows 98SE

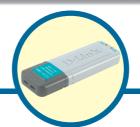

**DWL-G122** 

AirPlus G™ High Speed 802.11g USB Wireless Adapter

### **Before You Begin**

You must have at least the following:

- You will need a computer with an available USB port to connect the DWL-G122 Wireless USB adapter.
- At least a 300 MHz processor and 32 MB of memory
- An 802.11b or 802.11g Access Point (for Infrastructure Mode) or another 802.11b or 802.11g wireless adapter (for Ad-Hoc; Peer-to-Peer networking mode.)
- Properly installed and working USB Controller.

## **Check Your Package Contents**

These are the items included with your DWL-G122 purchase:

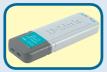

**DWL-G122 Wireless USB Adapter** 

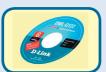

CD-ROM (containing Drivers, Manual and Warranty)

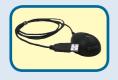

Cradle

If any of the above items are missing, please contact your reseller.

@2004 D-Link Systems, Inc. All rights reserved. Trademarks or registered trademarks are the property of their respective holders. Software and specifications subject to change without notice.

#### **DWL-G122 Overview**

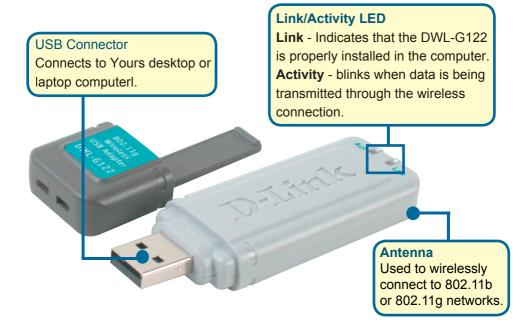

# Insert the D-Link CD-ROM Into Your Computer

Turn on the computer and Insert the D- Link *Air*Puls G<sup>™</sup> DWL-G122 Driver CD in the CD-ROM drive.

The step-by-step instructions that follow are shown in **Windows XP**. The steps and screens are similar for the other Windows operating systems

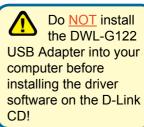

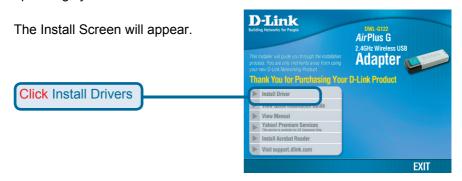

If the CD Autorun function does not automatically start on your computer , type "D:\Driver\Setup.exe" If it does start, proceed to the next screen.

The letter "D" represents the letter of the CD-ROM drive. Your CD-ROM drive may be a different drive letter.

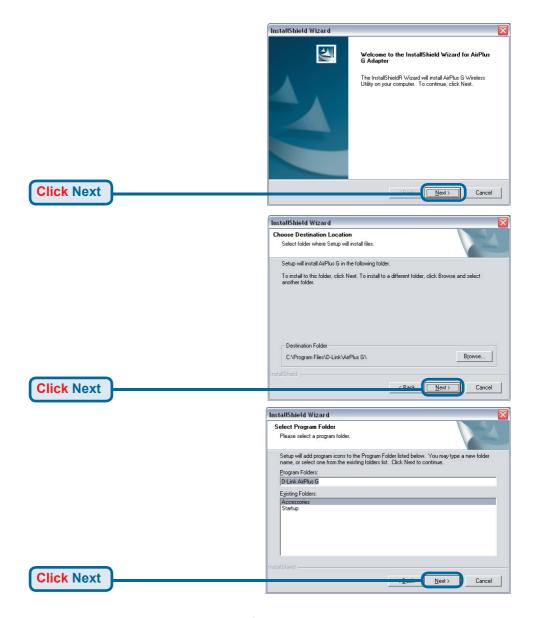

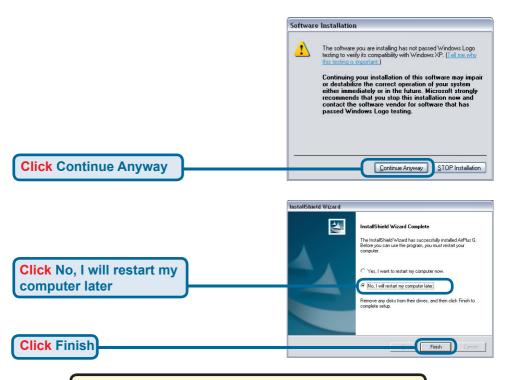

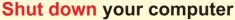

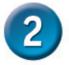

## Installing the DWL-G122 Wireless USB Adapter to Your Laptop Computer

A. Make sure to turn off your computer.

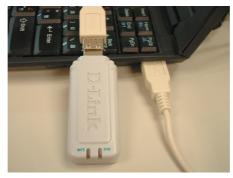

B. Insert one end of the USB Adapter into the provided USB cable and plug the other end into your computer's USB Port. 3

## **Restart Your Computer**

When you restart your computer this Found New Hardware Wizard (Windows XP) screen will appear:

Select Install the software automatically (Recommended)

**Click Next** 

Windows XP will automatically load the driver files.

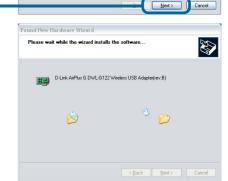

Welcome to the Found New Hardware Wizard

If your hardware came with an installation CD or floppy disk, insert it now.

(Pecommended)

This wizard helps you install software for:

Dul ink AirPlus G. DWI JG122 Wireless LISB Adapted/rev. B)

What do you want the wizard to do?

Click Next to continue.

Found New Hardware Wizard

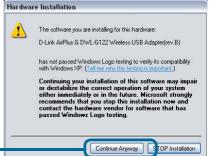

**Click** Continue Anyway

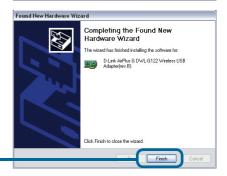

**Click Finish** 

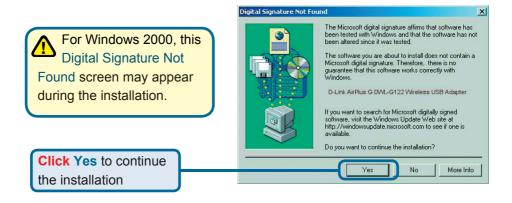

For Windows Me and 98, this screen may appear.

System Settings Change

To finish removing your hardware, you must restart your computer.

Do you want to restart your computer now?

Yes

No

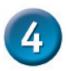

## Your Installation is Complete!

After you've continued in Windows XP (or after the computer restarts in the other Windows operating systems), the D-Link *Air*Plus G<sup>™</sup> DWL-G122 **Configuration Utility** will automatically start and the utility icon will appear in the bottom right hand corner of the desktop screen (systray). **If this icon appears GREEN**, then you have successfully installed the DWL-G122, are connected to a wireless network and are ready to communicate!

Double-click the utility icon to use the configuration utility.

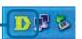

# Appendix Using the Configuration Utility

A. Status: Displays the MAC Address of the Access Point that is associated with the DWL-G122.

B. SSID: The Service Set Identifier is the name assigned to the wireless network. The factory SSID setting is set to **default**.

C. Frequency:
Displays the current frequency used by the adapter.

D. Wireless Mode: The factory setting is set to Infrastructure. Ad-Hoc mode is used for peer-to-peer networking.

E. Encryption: Displays the current encryption status of the wireless connection.

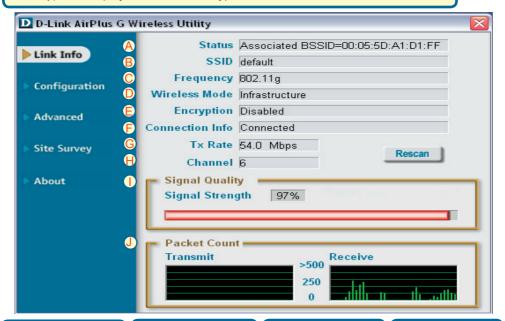

F. Connection Info: Displays connected or authenticated information. G. TxRate: The default setting is Auto; meaning, TxRate settings are automatically determined by the DWL-G122 depending on the distance from the access point.

H. Channel: Displays the channel information. By default, the channel is set to 6. Please note that the DWL-G122 will automatically adjust channel depending on the Access Point.

Represents the wireless signal quality and strength between the access point and the DWL-G122. The percentage coincides with the graphical bar.

I. Signal Strength /

Link Quality:

J. Packet Count: Graphically displays the statistics of data transmitted and received.

### **Appendix**

## **Using the Configuration Utility (cont.)**

K. SSID: The Service Set Identifier is the name assigned to the wireless network. The factory SSID setting is set to default. Make changes here to match the SSID on existing Wireless Router or Access Point.

L. Wireless Mode: The factory setting is set to Infrastructure. Ad-Hoc mode is used for peer-to-peer networking.

M. Data Encryption:
The default setting is set
to Disabled. The adapter
supports WEP when
encryption is enabled.

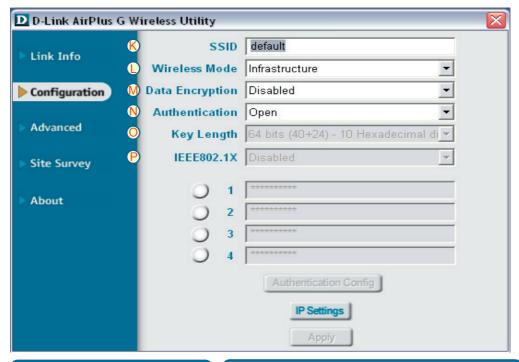

N. Authentication: You can specify the authentication mode for the wireless network. The default setting is set to Open Authentication.

O. Key Length: When encryption is enabled, you will have the option to specify the level and key format of the encryption used. Select the appropriate Key Index: 1-4 and enter ACSII or hexadecimal digits in the appropriate field.

P. IEEE 802.1x: When encryption is enabled, you will have the option to specify the level and key format of the encryption used. Select the appropriate Key Index: 1-4 and enter ACSII or hexadecimal digits in the appropriate field.

## **IP Address Configuration**

To connect to a network, make sure the proper network settings are configured for the DWL-G122.

#### For Microsoft Windows XP:

Go to Start > right click on My Network Places > select Properties > Double-click on the Network Connection associated with the DWL-G122.

**Click Internet Protocol (TCP/IP)** 

**Click Properties** 

#### Dynamic IP address setup

Used when a DHCP server is available on the local network. (i.e. Router)

Select Obtain an IP address automatically (if the Wireless Router or Access Point has DHCP server enabled)

Select Obtain DNS server address automatically

Click OK

## Static IP address setup

Used when a **DHCP** server is not available on the local network.

Select Use the following IP address

IP address: 192.168.0.28 Subnet mask: 255.255.255.0

Input a static IP address in the same range as the Wireless Router or Access Point.

Click OK

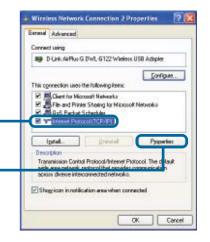

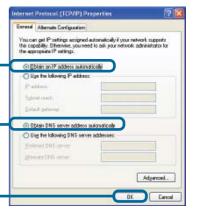

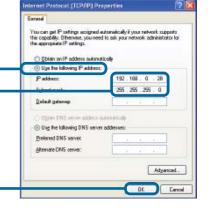

## **IP Address Configuration**

Click OK

Click OK

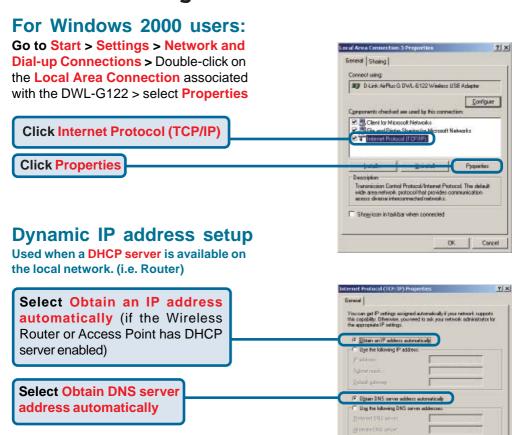

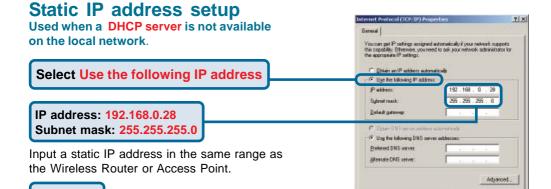

Advanced

## **MEMO**

| il de la companya de la companya de la companya de la companya de la companya de la companya de la companya de |
|----------------------------------------------------------------------------------------------------|
|                                                                                                    |
|                                                                                                    |
|                                                                                                    |
|                                                                                                    |
|                                                                                                    |
|                                                                                                    |
|                                                                                                    |
|                                                                                                    |
|                                                                                                    |
|                                                                                                    |
|                                                                                                    |
|                                                                                                    |
|                                                                                                    |
|                                                                                                    |
|                                                                                                    |
|                                                                                                    |
| 44,                                                                                                    |
|                                                                                                    |
|                                                                                                    |
|                                                                                                    |
|                                                                                                    |
|                                                                                                    |
|                                                                                                    |
|                                                                                                    |
|                                                                                                    |
|                                                                                                    |
|                                                                                                    |
|                                                                                                    |
|                                                                                                    |
|                                                                                                    |
|                                                                                                    |
|                                                                                                    |
|                                                                                                    |
|                                                                                                    |
|                                                                                                    |
|                                                                                                    |
|                                                                                                    |
| <br>                                                                                                    |
|                                                                                                    |
|                                                                                                    |
|                                                                                                    |
|                                                                                                    |
|                                                                                                    |
|                                                                                                    |
| - I                                                                                                    |
|                                                                                                    |
|                                                                                                    |
|                                                                                                    |
|                                                                                                    |
|                                                                                                    |
|                                                                                                    |
| 9                                                                                                    |
|                                                                                                    |
|                                                                                                    |
|                                                                                                    |
|                                                                                                    |
|                                                                                                    |
|                                                                                                    |
|                                                                                                    |

## **Technical Support**

You can find software updates and user documentation on the D-Link website.

D-Link provides free technical support for customers within the United States and within Canada for the duration of the warranty period on this product.

U.S. and Canadian customers can contact D-Link technical support through our website, or by phone.

#### **Tech Support for customers within the United States:**

D-Link Technical Support over the Telephone:

(877) 453-5465

24 hours a day, seven days a week

#### D-Link Technical Support over the Internet:

http://support.dlink.com email:support@dlink.com

#### **Tech Support for customers within Canada:**

D-Link Technical Support over the Telephone:

(800) 361-5265

Monday to Friday 8:30am to 9:00pm EST

#### D-Link Technical Support over the Internet:

http://support.dlink.ca email:support@dlink.ca

## Tech Support for customers within the United Kingdom & Ireland:

D-Link UK & Ireland Technical Support over the Telephone:

+44 (0)20 7365 8440 (United Kingdom) +353 (0)12 421 061 (Ireland) Monday to Friday 8:00 am to 10:00 pm

#### D-Link Technical Support over the Internet:

http://www.dlink.co.uk

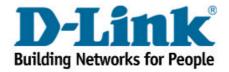